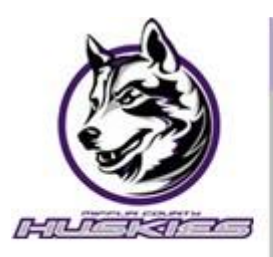

# **MIFFLIN COUNTY SCHOOL DISTRICT**

# A guide for Parents and Guardians

# *Overview…*

 events, attendance, discipline, activities, current progress, and so much more. Family and Student Access is a web application designed to link parents, guardians, and students together with teachers and administrators via the Internet. It enables access to school records including assignments, calendar

The Message Center is also provided to improve communication between parents, guardians, and students with teachers. Email capabilities are also provided.

To protect the privacy of student information, the Parent/Guardian is required to provide proof of parental rights or guardianship before a Family Access account can be created. It is the responsibility of the school to verify proof of parental/guardianship. The Parent/Guardian should provide his/her driver's license or some other proof of photo identification and the child's birth certificate to the school when registering for a Family Access account.

#### *How to Begin…*

- *1.* Open your web browser and type in the address bar [https://www.mcsdk12.org/](http://www.mcsdk12.org/)
- *2.* To logon to FAMILY ACCESS, click the Family Access Login link under STUDENTS/PARENTS.
- *3.* Enter your logon username and password for Family Access (if you don't know your credentials, call the school office to obtain)

# Student Information Bar

This area is located at the top of the screen and displays the student's name, the individual currently signed in, and various other tools and options described below. When a family has more than one student, you will see an All Students drop-down list, which will allow you to select an individual student within the family.

### My Account

The My Account area is organized in sections: Account Settings and Email Notifications. The link to this area appears in the top right. Note: It is very important that the email address you enter is a valid address.

Account Settings – This is where you can view and modify the email address, phone numbers, and the street address. Email Notifications – This is where you may subscribe to the various notifications made available.

### Information Wall

 open to you. You will also see messages that you subscribed to in "My When you sign in to Family Access you will see the Information Wall/Home Wall. You may also access this area by selecting the Home tab. The Information/Home Wall displays messages posted by the school, such as, Administrator messages, Advisor messages, Class messages, and Discipline. In addition, you may see notifications of changed grades for past grading periods and reminders that areas are currently

Accounts." If you have unread messages, a link will display at the top of the Wall.

# Calendar/Upcoming Events

This area can be accessed by clicking the Calendar link to the right of the Upcoming Events or the Calendar tab on the left. You will notice that Events can be displayed on the Home page as well, and you may click on the text to view details of the event. Within the Calendar, you may be able to view absences, tardies, gradebook assignments/events and grades earned, message center messages, activity events, school day information, and more. You also have the capability to customize the appearance and to add notes that can serve as reminders.

### Accessing Applications

The tabs located on the left side of the screen allow you to access the areas that your school has made available to you.

#### Skylert

This area allows you to manage which notifications you will receive, such as general, emergency, and attendance. Through the Skylert service you can receive automated phone calls, emails, and text messages for the type of alert notifications you have selected. Updates have been made to the Skylert System to include Emergency Contacts when Skylert Emergency messages are sent.

Mifflin County School District sends Emergency Alert Messages only if there is a 911 alert; such as bus accidents, school lock downs, fire, etc. General Alert Messages will be used as a resource in notifying parents\guardians when there is a school closing, early dismissal, attendance, and general information. Note: Every family member, with logon credentials, assigned to a student will have access to personalize their own Skylert information.

### Skyward Family Access Videos

 There are videos available to guide you on how to navigate certain areas in Family Access. You can find these videos by following the steps below…

- 1. Open your web browser and type in the address ba[r https://www.mcsdk12.org/](http://www.mcsdk12.org/)
- 2. Click the *STUDENTS/PARENTS* area, then click *TECH TUTORIALS*
- 3. Scroll to the SKYWARD area, then click Skyward Videos

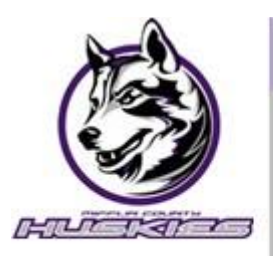

# **MIFFLIN COUNTY SCHOOL DISTRICT**

# A guide for Parents and Guardians

# *Visión general...*

 maestros y administradores a través de Internet. Permite el acceso a los registros escolares, incluidas las tareas, los Family and Student Access es una aplicación web diseñada para vincular a padres, tutores y estudiantes con eventos del calendario, la asistencia, la disciplina, las actividades, el progreso actual y mucho más.

El Centro de Mensajes también se proporciona para mejorar la comunicación entre los padres, tutores y estudiantes con los maestros. También se proporcionan capacidades de correo electrónico.

 la escuela verificar la prueba de paternidad/tutela. El padre/tutor debe proporcionar su licencia de conducir o alguna otra prueba de identificación con foto y el certificado de nacimiento del niño a la escuela cuando se registre para Para proteger la privacidad de la información del estudiante, el padre/tutor debe proporcionar prueba de los derechos de los padres o la tutela antes de que se pueda crear una cuenta de Family Access. Es responsabilidad de obtener una cuenta de Family Access.

### *Cómo empezar...*

- *1.* Abra su navegador web y escriba en la barra de direcciones [https://www.mcsdk12.org/](http://www.mcsdk12.org/)
- *2.* Para iniciar sesión en FAMILY ACCESS, haga clic en el enlace Inicio de sesión de Family Access en ESTUDIANTES/PADRES.
- *3.* Ingrese su nombre de usuario y contraseña de inicio de sesión para Family Access (si no conoce sus credenciales, llame a la oficina de la escuela para obtenerlas)

# Barra de información para estudiantes

Esta área se encuentra en la parte superior de la pantalla y muestra el nombre del estudiante, la persona que inició sesión actualmente y varias otras herramientas y opciones que se describen a continuación. Cuando una familia tiene más de un estudiante, verá una lista desplegable Todos los estudiantes, que le permitirá seleccionar un estudiante individual dentro de la familia.

### Mi Cuenta

El área Mi cuenta está organizada en secciones: Configuración de la cuenta y Notificaciones por correo electrónico. El enlace a esta área aparece en la parte superior derecha. Nota: Es muy importante que la dirección de correo electrónico que introduzca sea válida.

 Configuración de la cuenta: aquí es donde puede ver y modificar la dirección de correo electrónico, los números de teléfono y la dirección postal. Notificaciones por correo electrónico: aquí es donde puede suscribirse a las diversas notificaciones disponibles.

# Muro de información

 períodos de calificación anteriores y recordatorios de que las áreas están abiertas actualmente para usted. También verás los mensajes a Cuando inicie sesión en Family Access, verá el Muro de información/Muro de inicio. También puede acceder a esta área seleccionando la pestaña Inicio. El Muro de Información/Inicio muestra los mensajes publicados por la escuela, como los mensajes del administrador, los mensajes del asesor, los mensajes de la clase y la disciplina. Además, es posible que vea notificaciones de calificaciones modificadas para los que te suscribiste en "Mi

Cuentas". Si tiene mensajes no leídos, se mostrará un enlace en la parte superior del muro.

# Calendario/Próximos eventos

Se puede acceder a esta área haciendo clic en el enlace Calendario a la derecha de Próximos eventos o en la pestaña Calendario a la izquierda. Notará que los eventos también se pueden mostrar en la página de inicio, y puede hacer clic en el texto para ver los detalles del evento. Dentro del Calendario, es posible que pueda ver las ausencias, las tardanzas, las tareas/eventos del libro de calificaciones y las calificaciones obtenidas, los mensajes del centro de mensajes, los eventos de actividades, la información del día escolar y más. También tiene la capacidad de personalizar la apariencia y agregar notas que pueden servir como recordatorios.

### Acceso a las aplicaciones

Las pestañas ubicadas en el lado izquierdo de la pantalla te permiten acceder a las áreas que tu escuela ha puesto a tu disposición.

#### Skylert

Esta área le permite administrar qué notificaciones recibirá, como generales, de emergencia y de asistencia. A través del servicio Skylert puede recibir llamadas telefónicas, correos electrónicos y mensajes de texto automatizados para el tipo de notificaciones de alerta que haya seleccionado. Se han realizado actualizaciones en el sistema Skylert para incluir contactos de emergencia cuando se envían mensajes de emergencia Skylert.

 autobús, cierres de escuelas, incendios, etc. Los mensajes de alerta generales se utilizarán como un recurso para notificar a los padres y El Distrito Escolar del Condado de Mifflin envía mensajes de alerta de emergencia solo si hay una alerta al 911; como accidentes de tutores cuando haya un cierre de la escuela, salida temprana, asistencia e información general. Nota: Cada miembro de la familia, con credenciales de inicio de sesión, asignadas a un estudiante tendrá acceso para personalizar su propia información de Skylert.

#### Skyward Family Access Videos

Hay videos disponibles para guiarlo sobre cómo navegar por ciertas áreas en Family Access. Puedes encontrar estos vídeos siguiendo los pasos que se indican a continuación...

- 1. Abra su navegador web y escriba en la barra de direcciones [https://www.mcsdk12.org/](http://www.mcsdk12.org/)
- 2. Haga clic en el área ESTUDIANTES/PADRES **y,** *a continuación, haga clic en* **TUTORIALES TÉCNICOS**<br>3. Desplázate hasta el área SKYWARD y, a continuación, haz clic en "Vídeos Skyward"
-